# VFW Auxiliary Department of Nevada Website Tutorial

vfwauxdeptnv.com

#### First Things First!

- Turn on the Computer or phone.
- Go to the Internet Google is the best for our site.
- Go to the search bar.
- Type in VFW Dept. NV Auxiliary and a list should come up.
- Our site is <u>www.vfwauxdeptnv.com</u>
- Wait for the Home page to load.

#### Click on the Home Page – Look at the Tabs across the top.

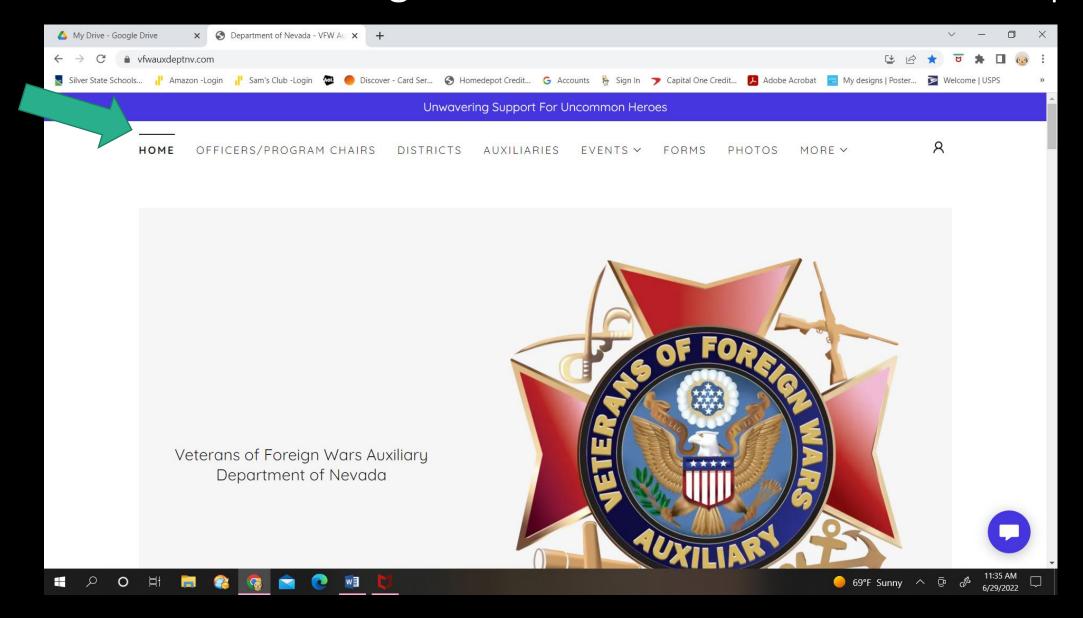

#### Scroll down the Home Page. The President's Theme is first.

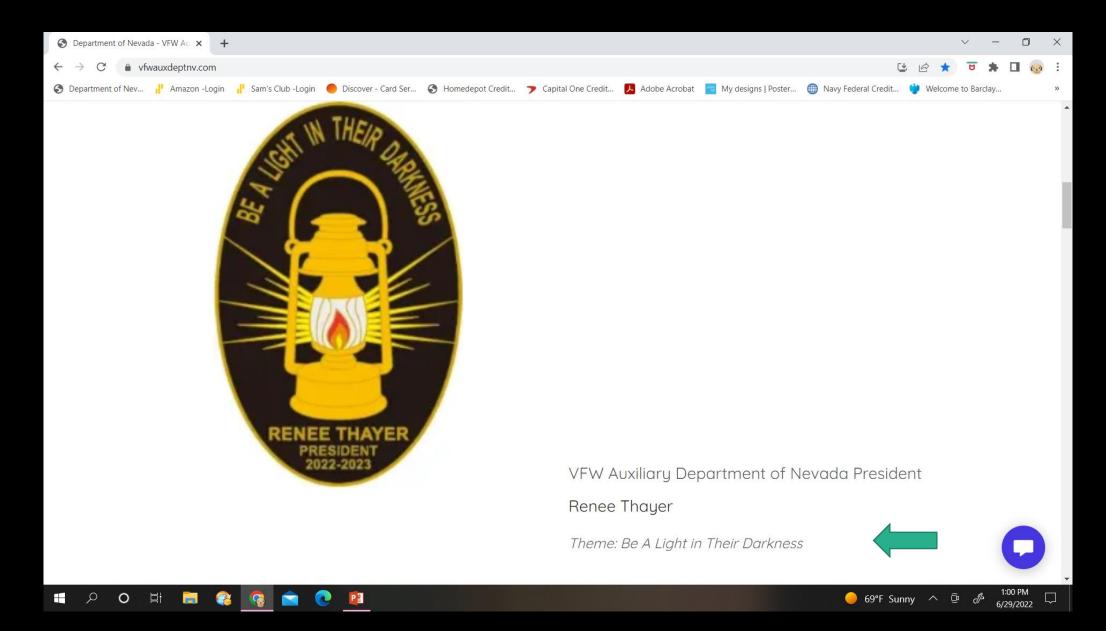

#### Continue to Scroll down the Home Page – Next is a Special Event

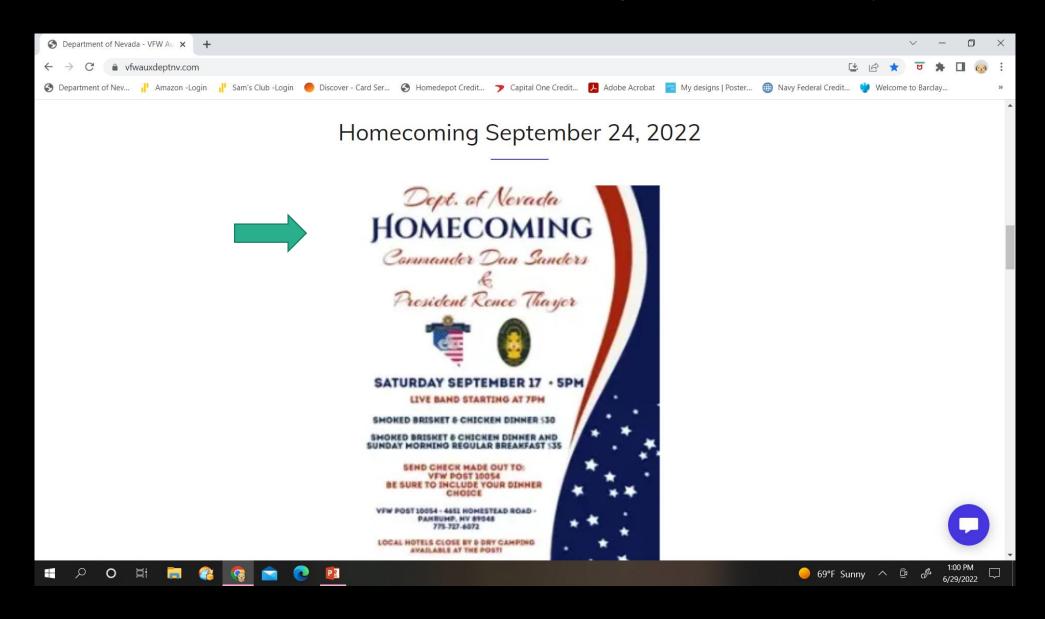

Continue to Scroll down the Home Page – What We Do In Nevada. All of the Programs follow with a link to the National Website below the pictures.

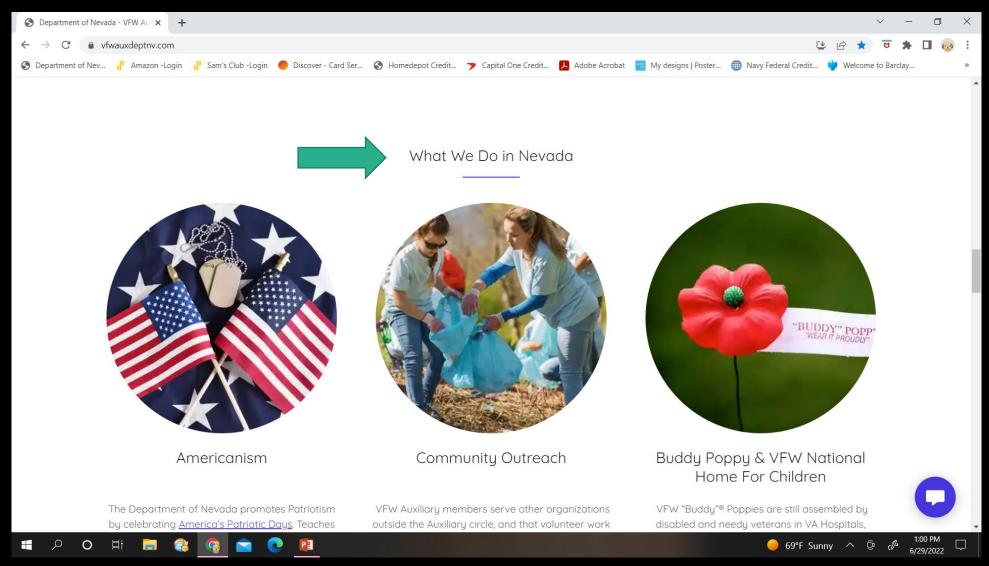

### Continue to Scroll down the Home Page—The Blue buttons are the links to each National Program and their resources.

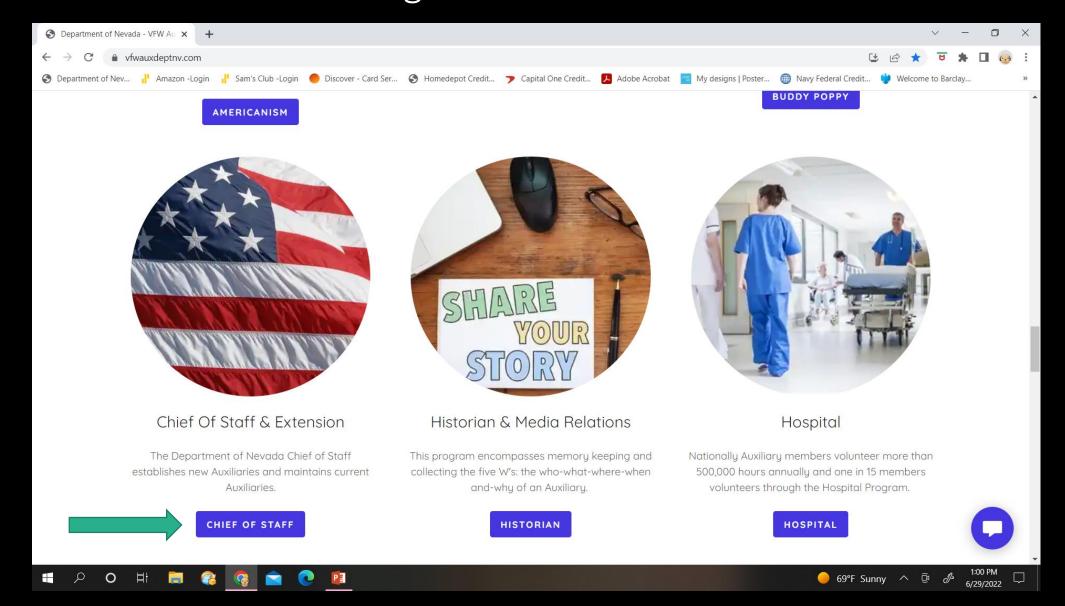

### Continue to Scroll down the Home Page – The Blue buttons are the links to each National Program and their resources.

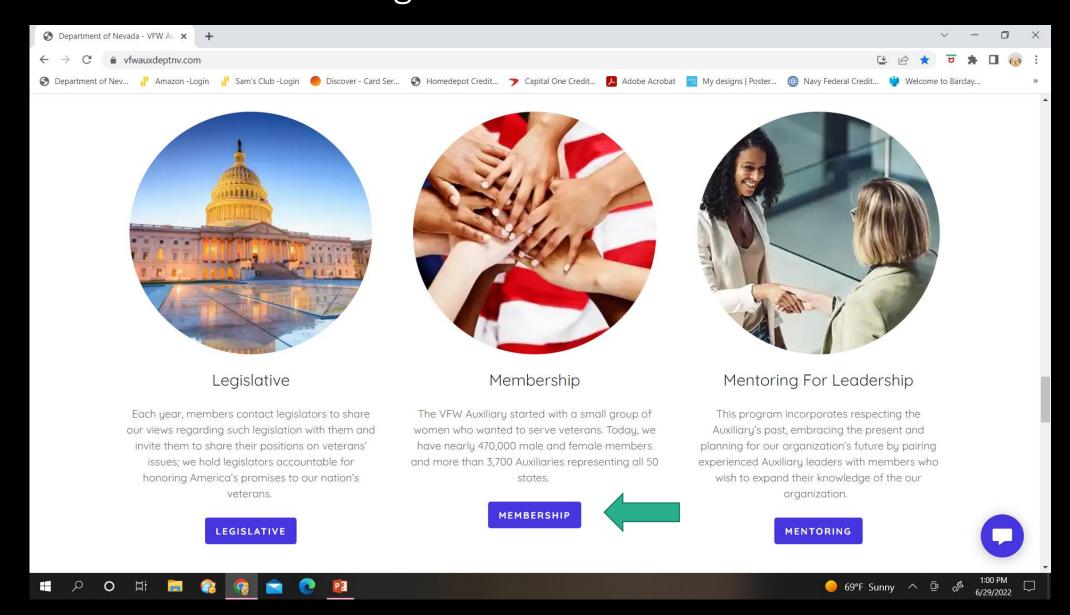

# Continue to Scroll down the Home Page – The Blue buttons are the links to each National Program and their resources.

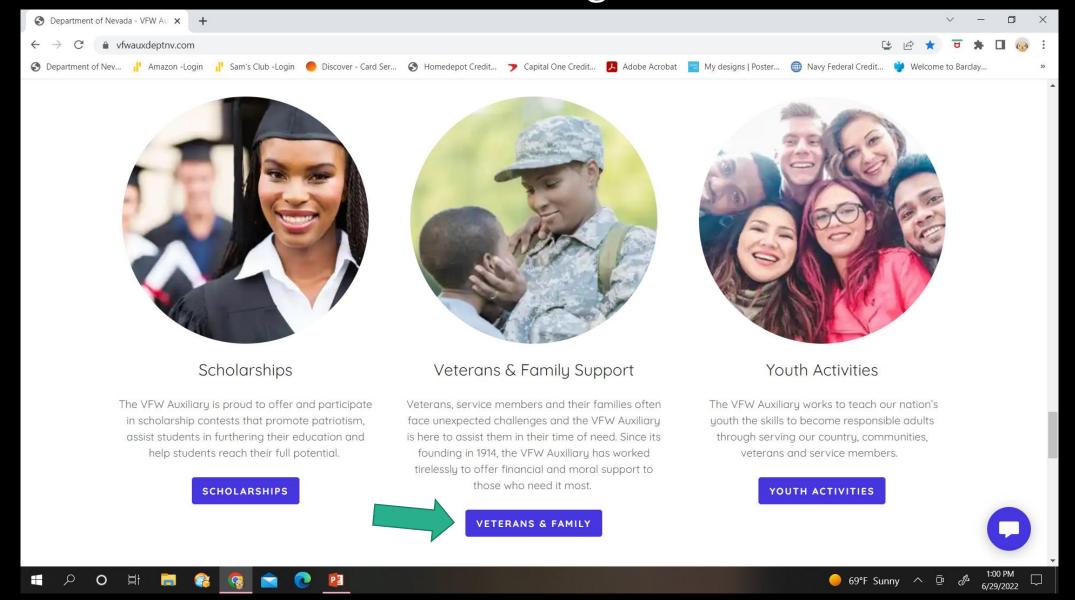

### Continue to Scroll down the Home Page – Here is information on Why Join the VFW Auxiliary and the Membership Wheel.

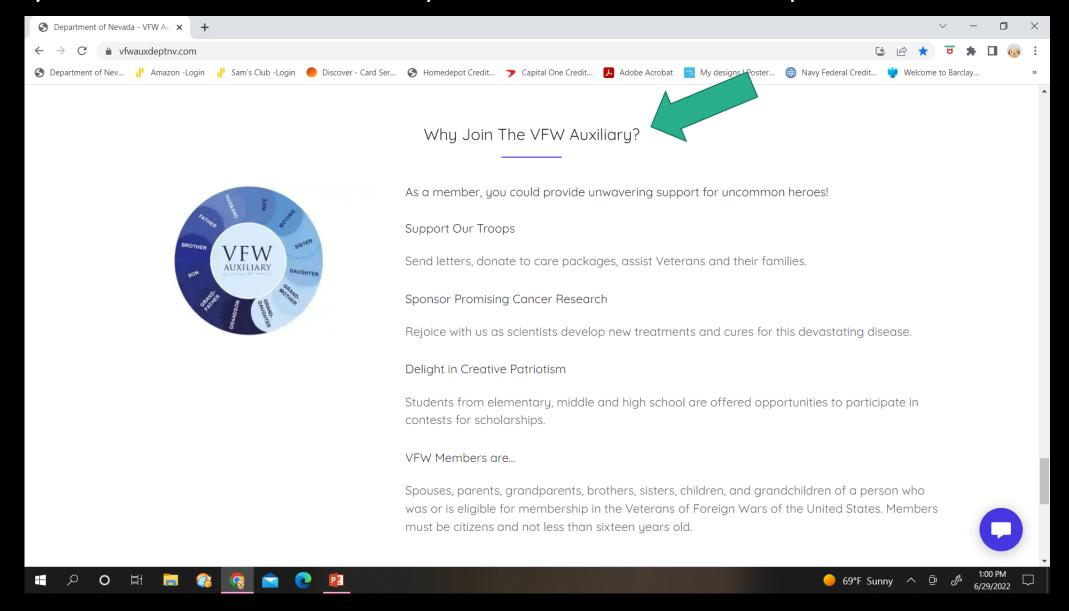

Continue to Scroll down the Home Page. The Social Media links will take you to VFW National, VFW Nevada, the VFW Store and the Veterans Helpline. That is it for the Homepage. Scroll back to the top.

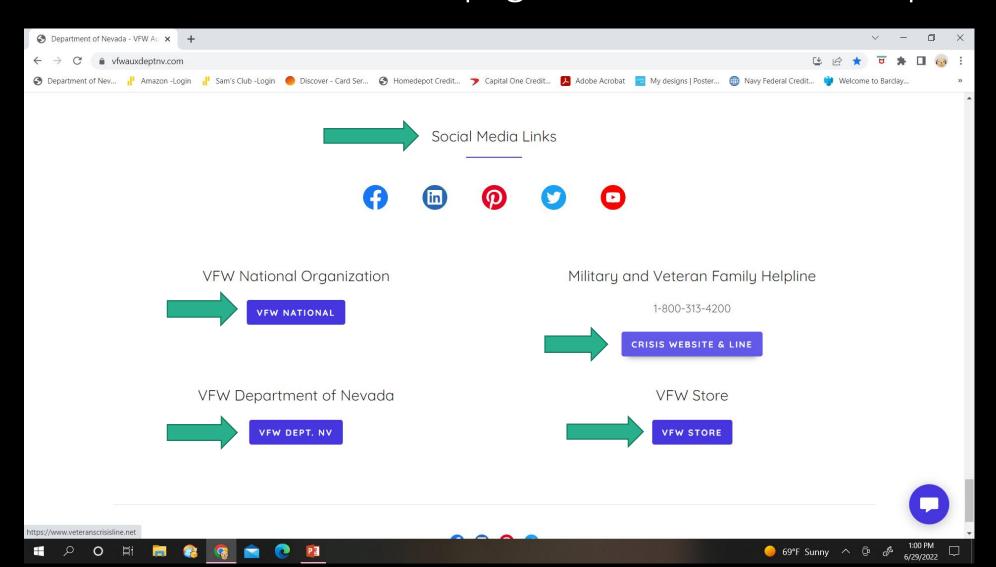

### Now back at the top of the site click on the Officers/Program Chairs Tab.

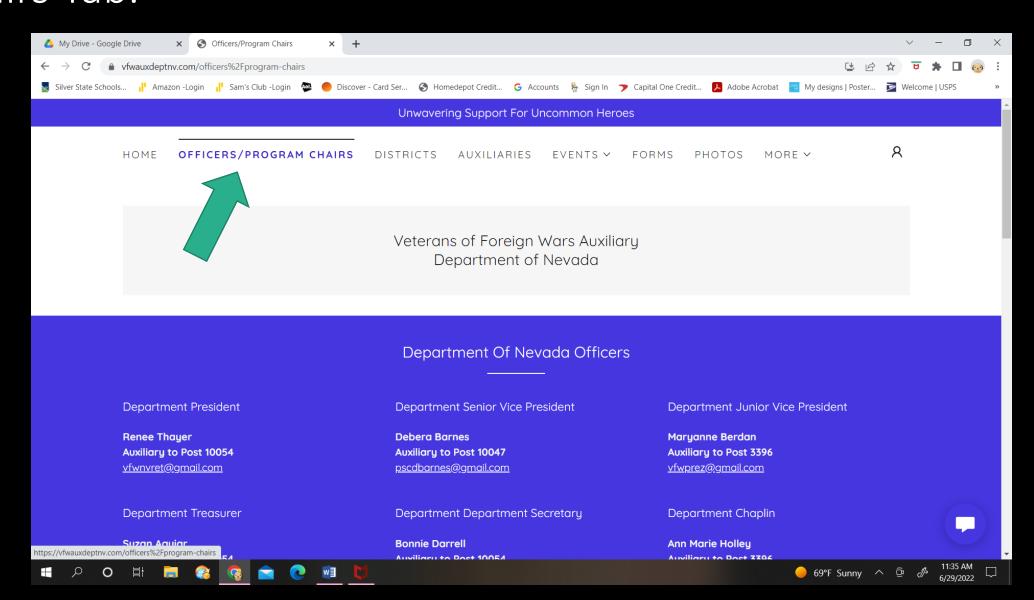

### Scroll down this page for the Department officers for 2022-2023.

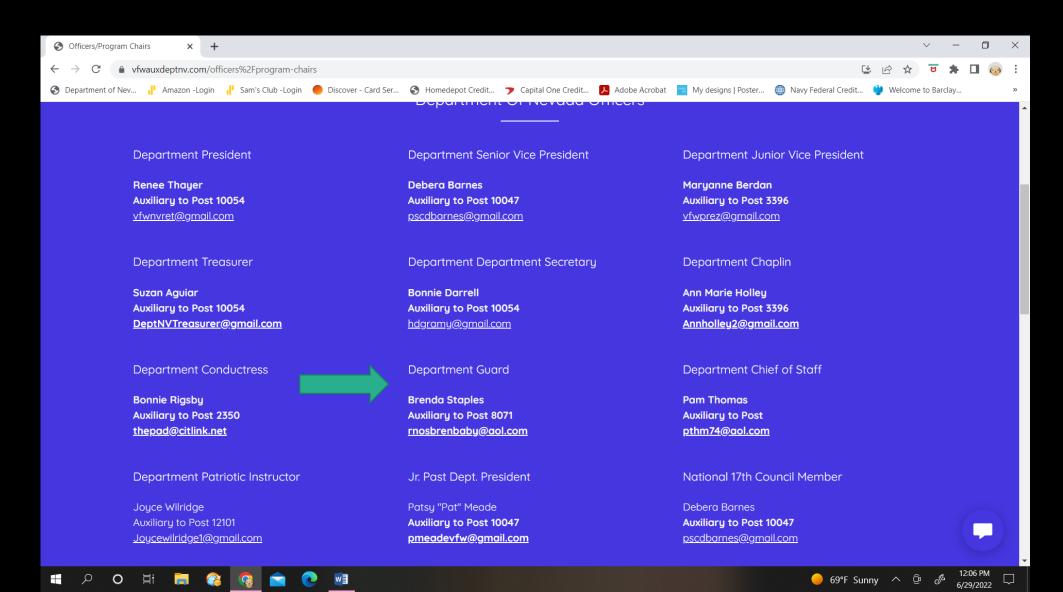

Continue to Scroll down this page for the Department Program Chairs for 2022-2023. Their email addresses are in blue. If you click on the email address you can send them an email right from here!

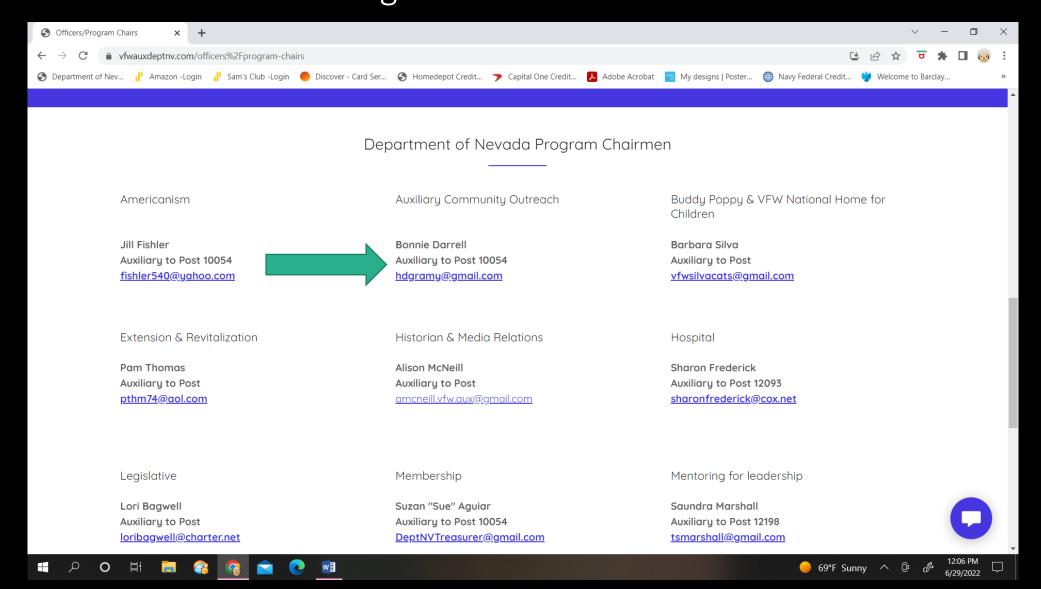

#### Scroll back to the top and click on the Districts Tab.

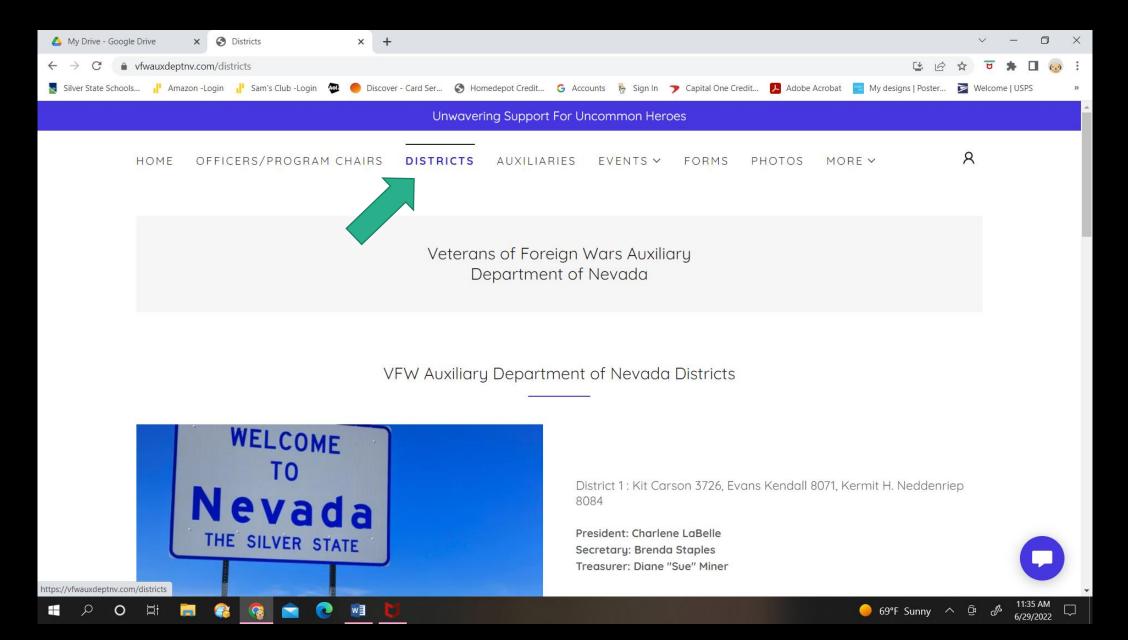

# Scroll down to see all of the Districts listed with their Auxiliaries.

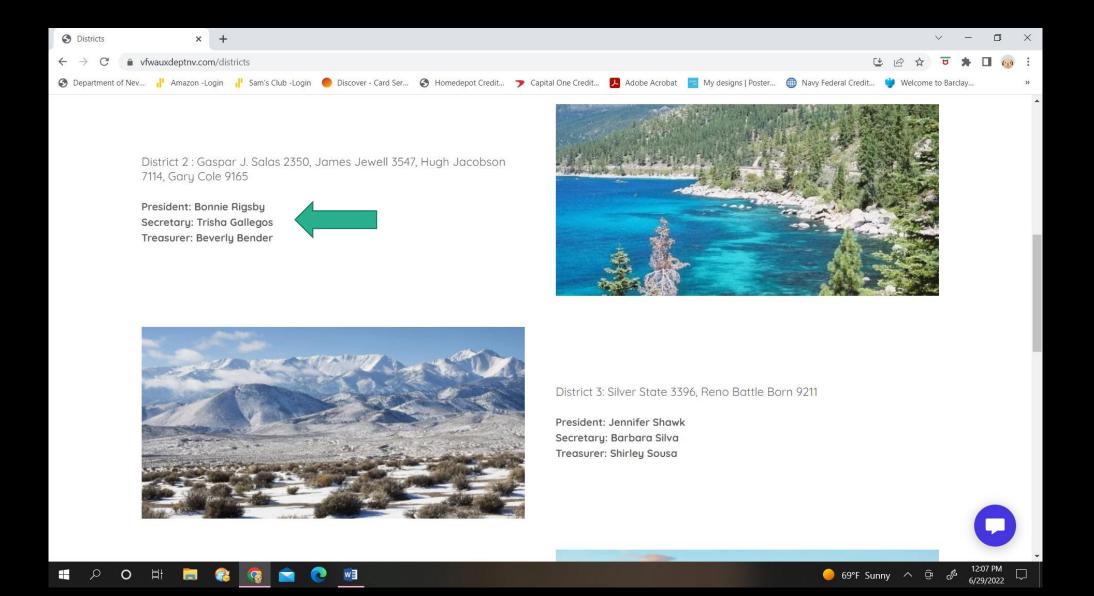

### Continue to Scroll down to see all of the Districts listed with their Auxiliaries.

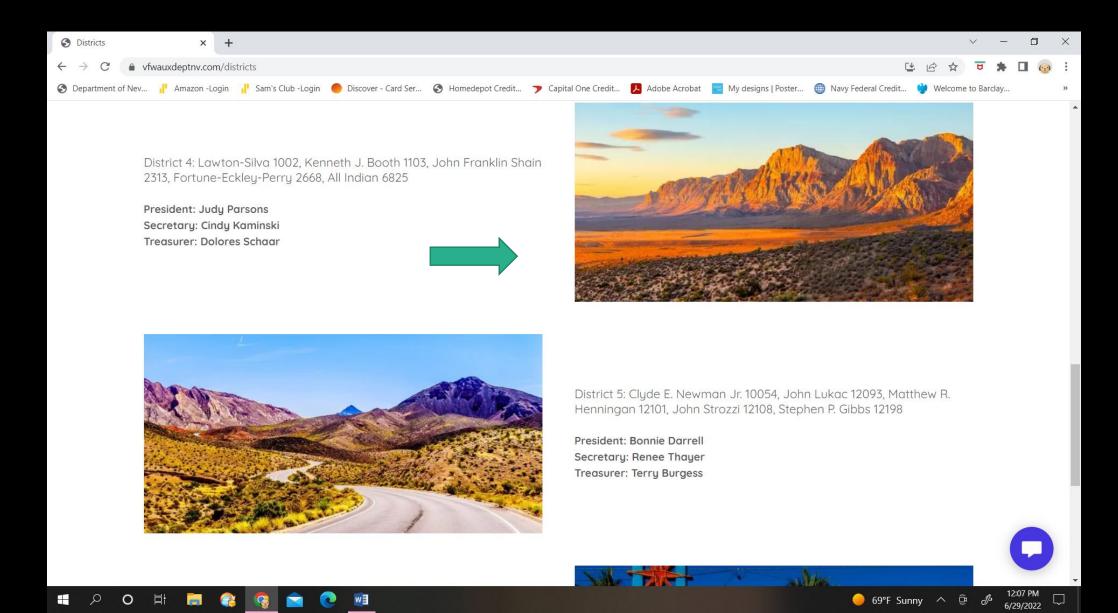

## Continue to Scroll down to see all of the Districts listed with their Auxiliaries.

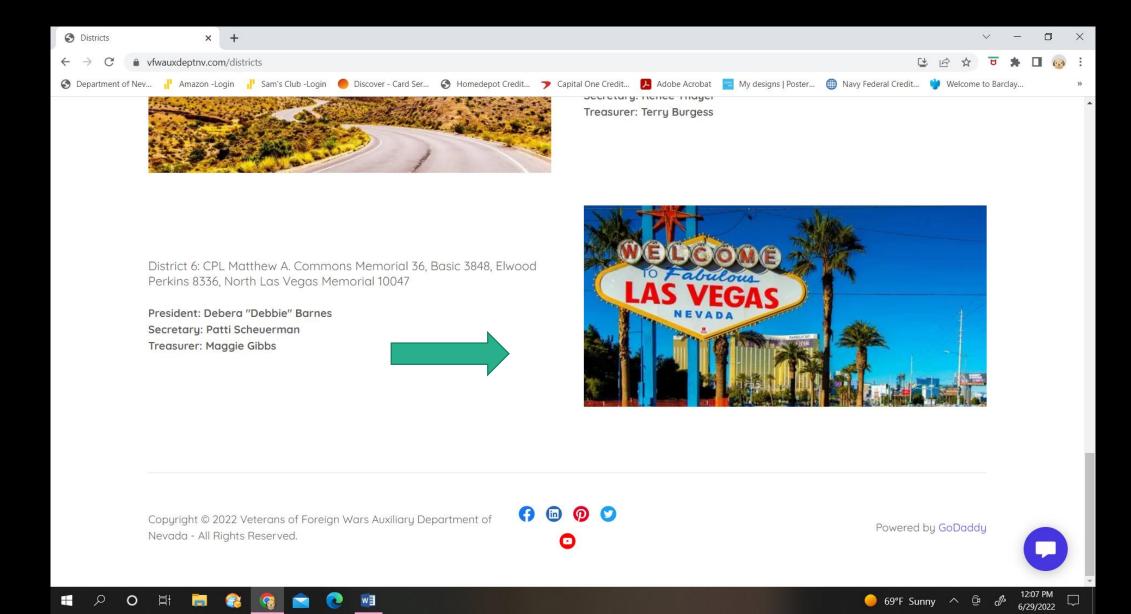

### Scroll back to the top of the site and click on the Auxiliaries Tab.

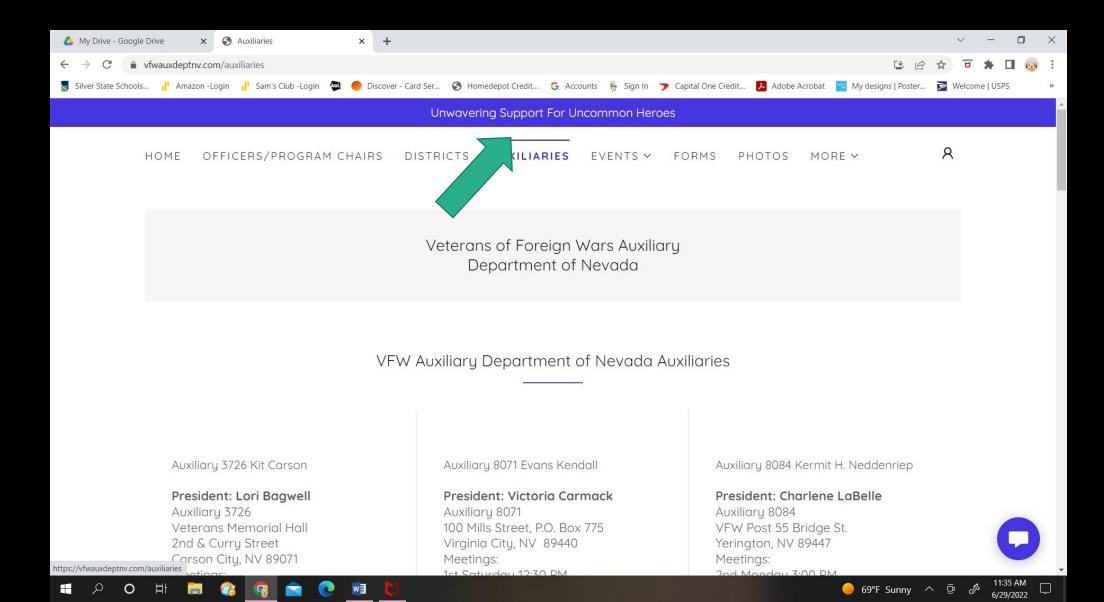

#### Scroll down to see all of the Auxiliaries.

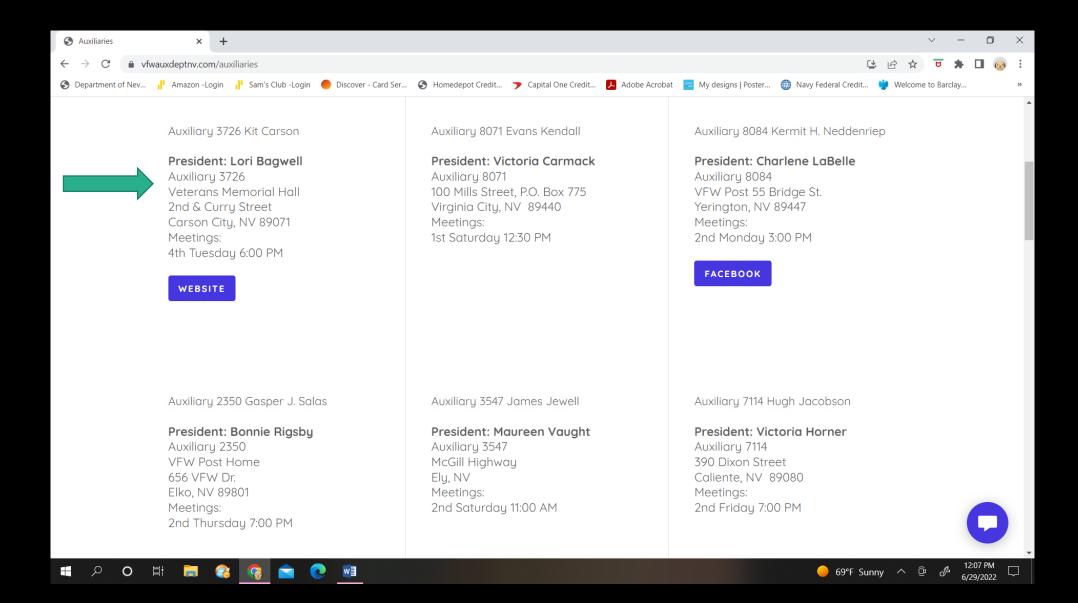

#### Continue to Scroll down to see all of the Auxiliaries. Click on the blue link to get to their website or Facebook page.

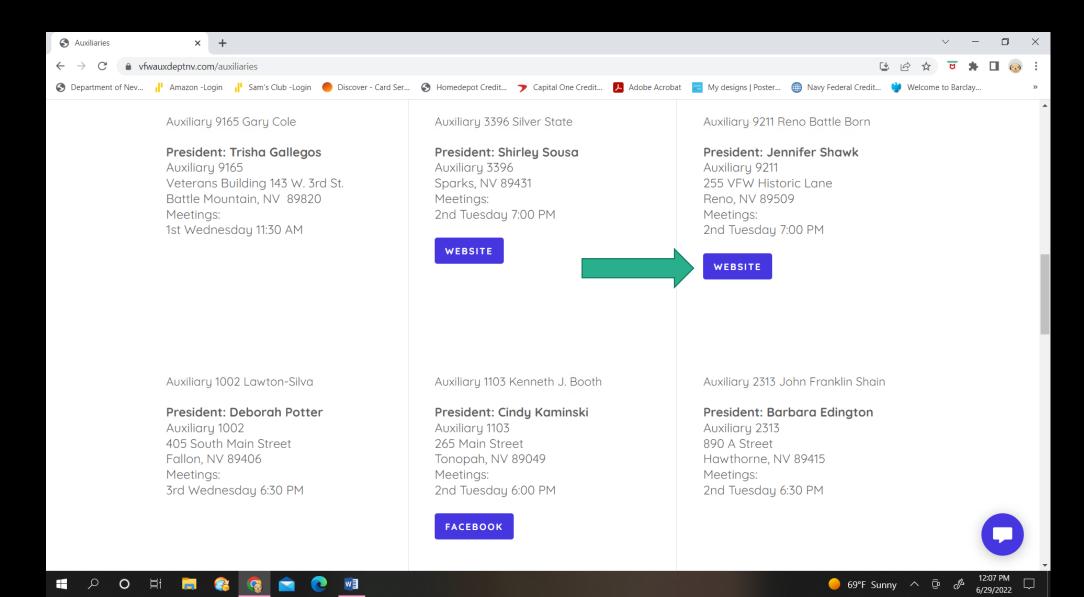

# Continue to Scroll down to see all of the Auxiliaries. Click on the blue link to get to their website or Facebook page.

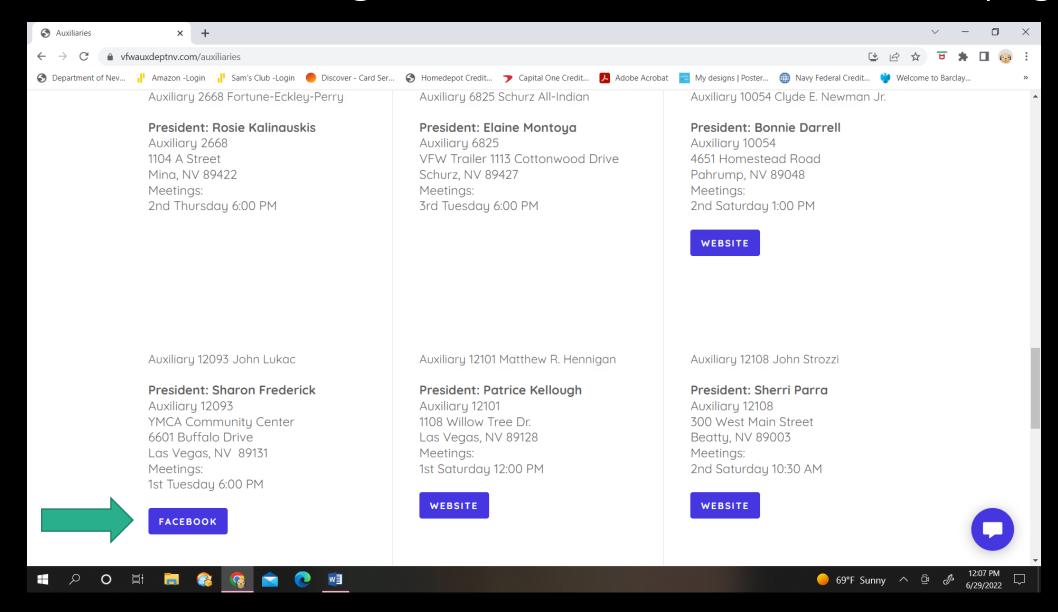

# Continue to Scroll down to see all of the Auxiliaries. Click on the blue link to get to their website or Facebook page.

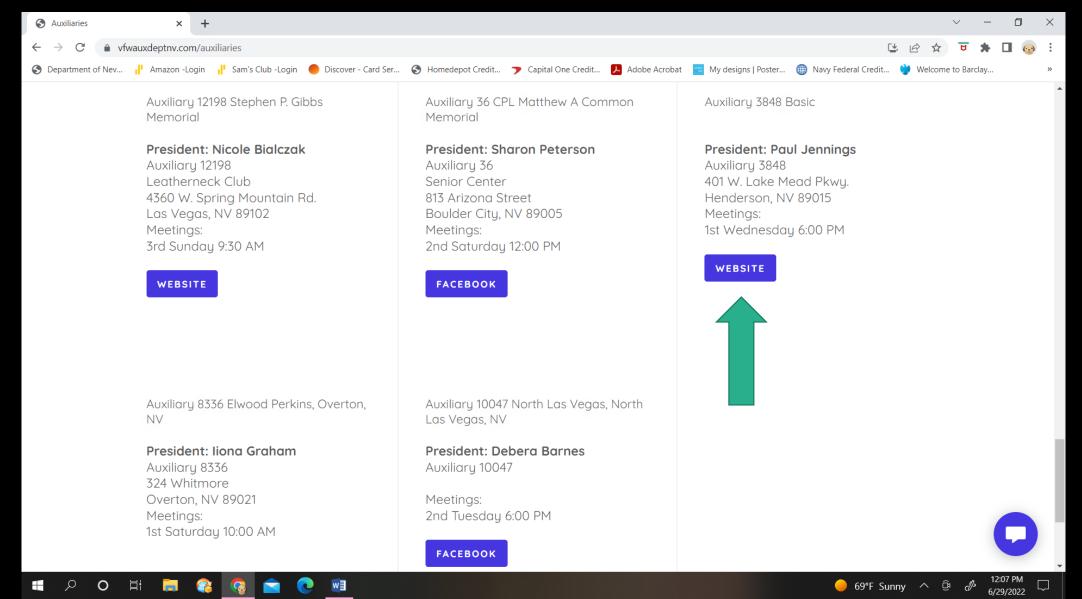

#### Scroll back to the top and click on the Events Tab.

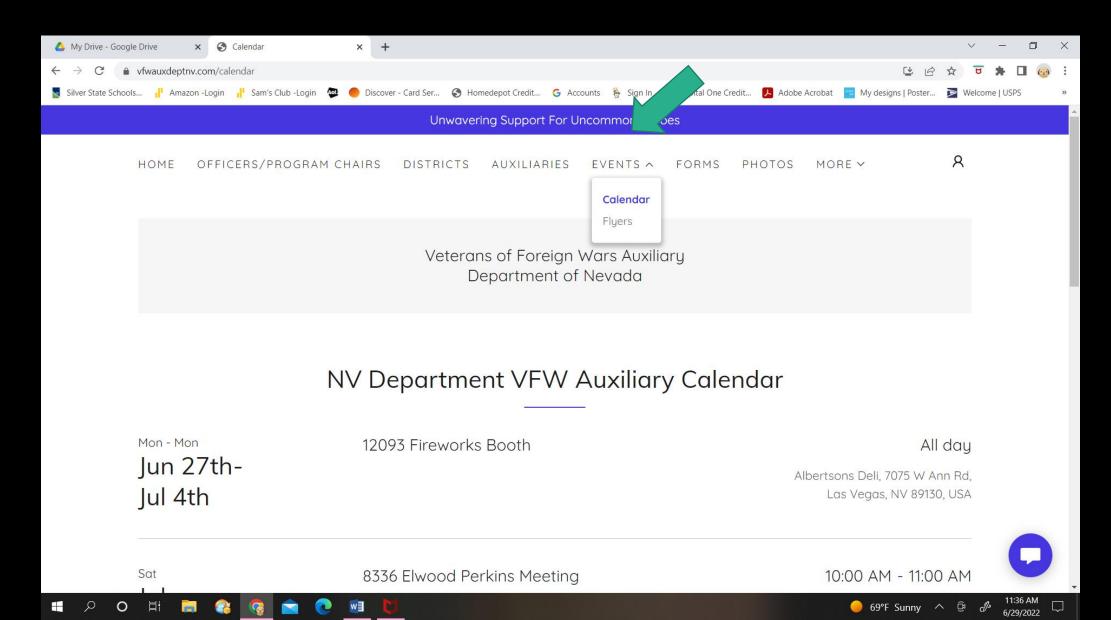

#### Then click on the Calendar Tab.

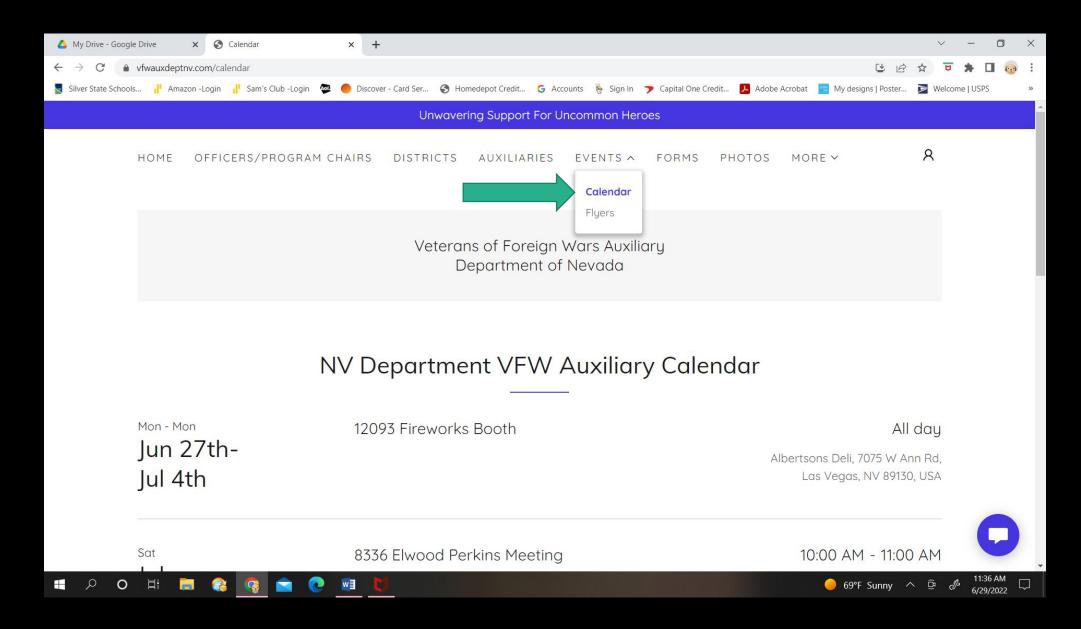

The Calendar has all Auxiliary, District & Department Meetings. We can add your events! Each meeting has a video link for members at home to join. You must have "Google Meet" installed on your phone or computer.

One person must Click on the Video Link at the meeting first! Then people at home can join.

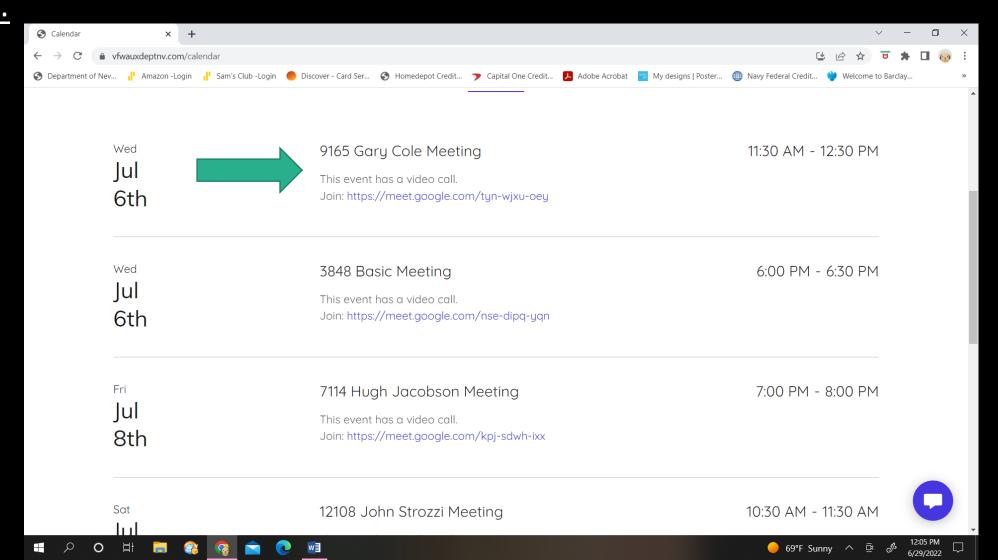

#### When you first click on the link this is the screen.

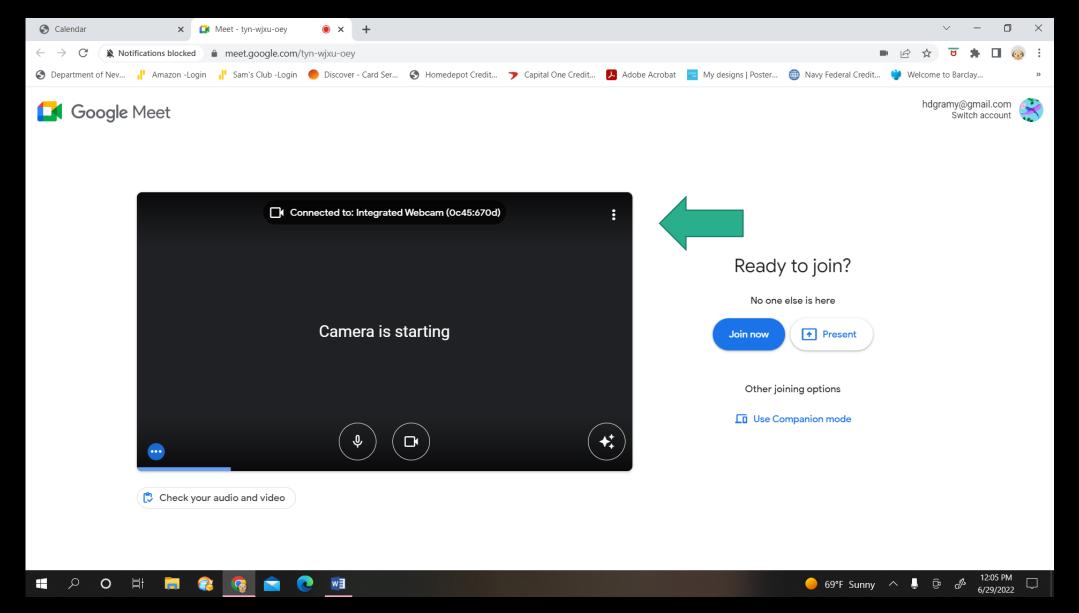

#### The video comes on using your own camera. Hi!

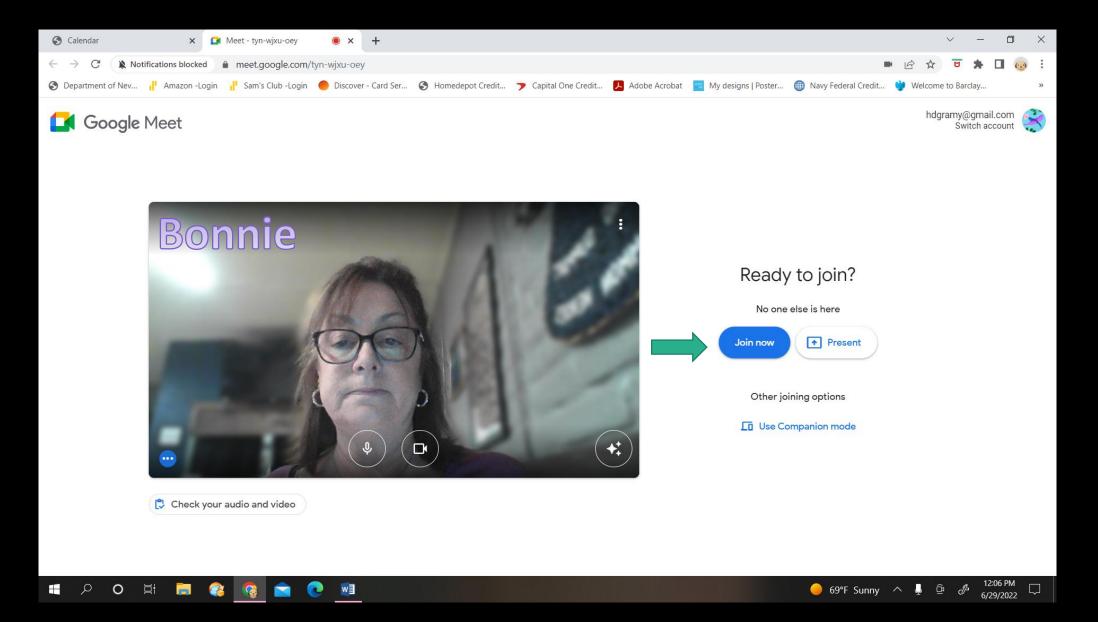

# Scroll back to the top and click on the Events Tab and click Flyers.

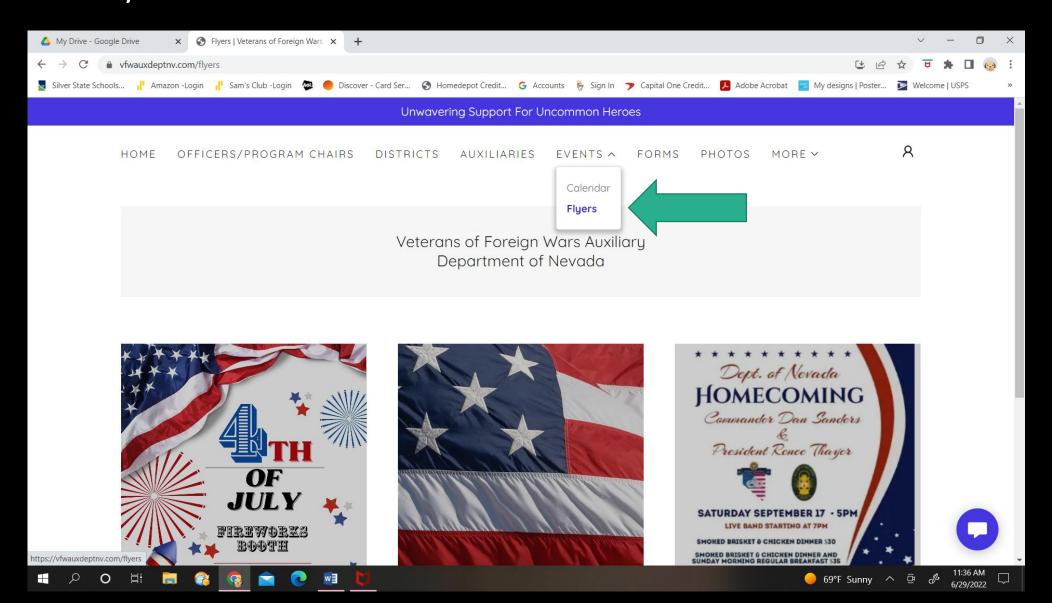

We will add flyers for your events! You must email them to the Department Secretary.

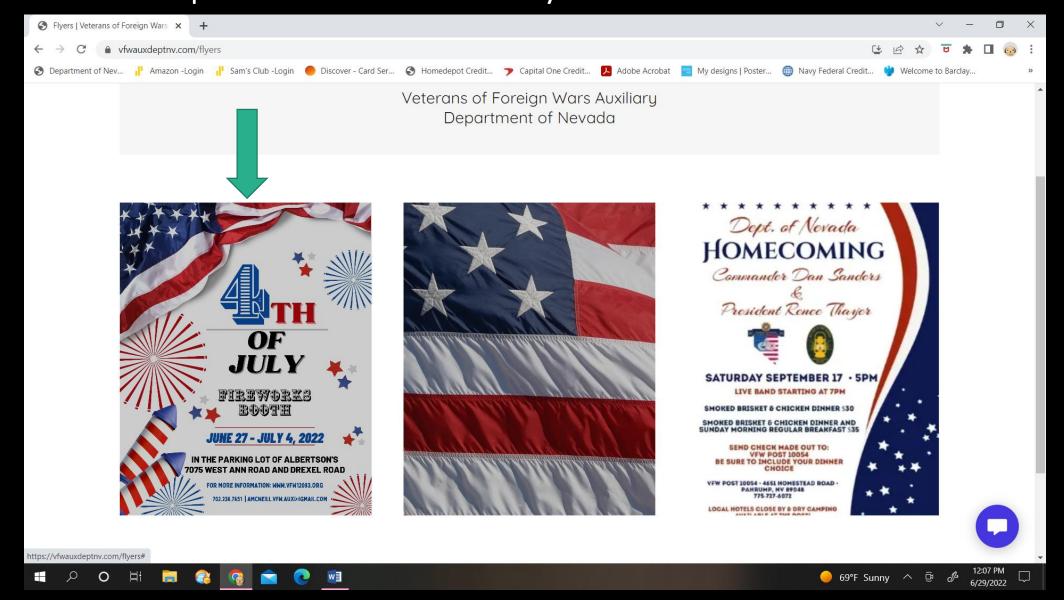

# Scroll back to the top and click on the Forms Tab. Department forms show first.

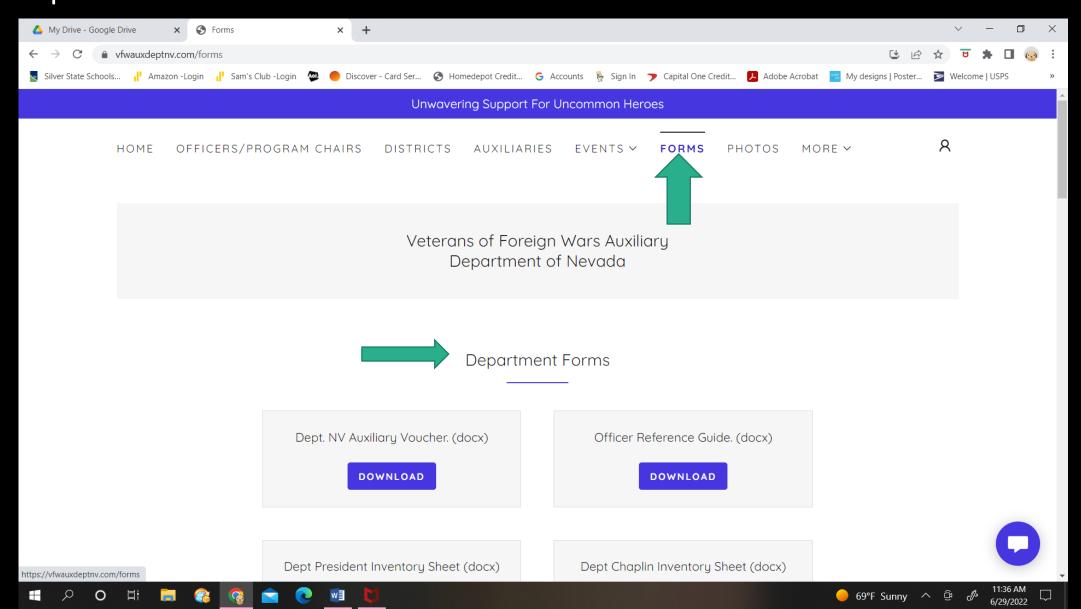

# Then Program forms. Click on the blue download button to save to your computer.

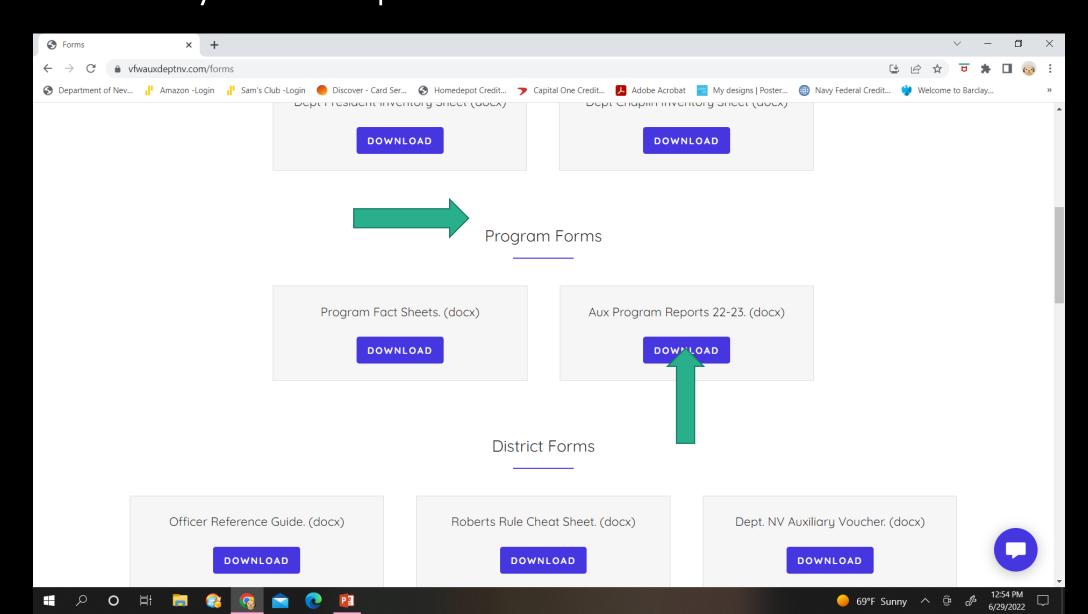

Next are District forms. After you click to download, you may print them if you would like to.

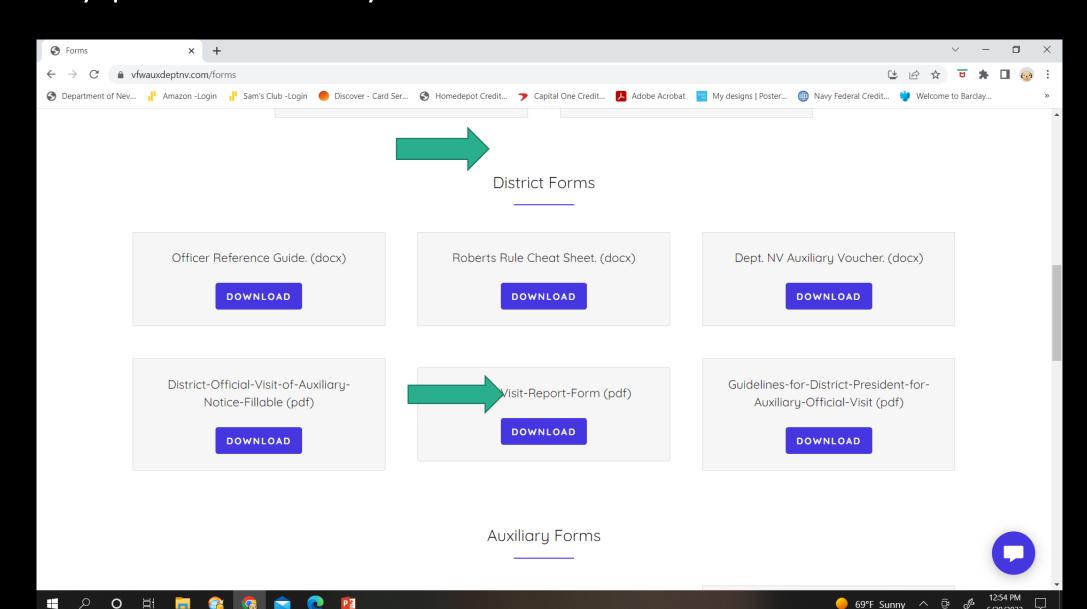

# Then all of your Auxiliary forms. After you click to download, you may print them if you would like to.

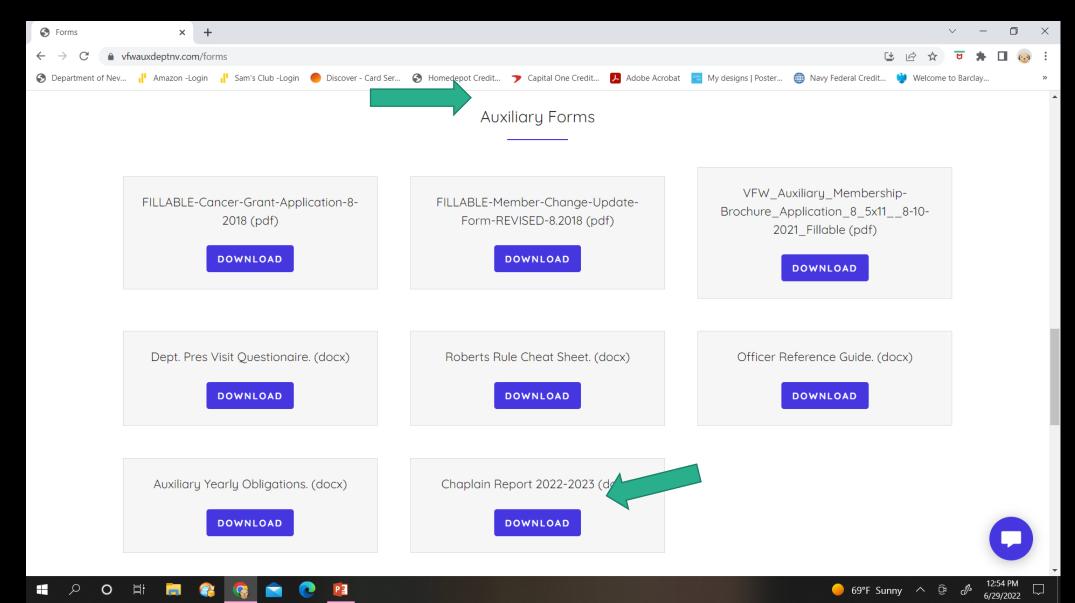

#### Treasurer forms.

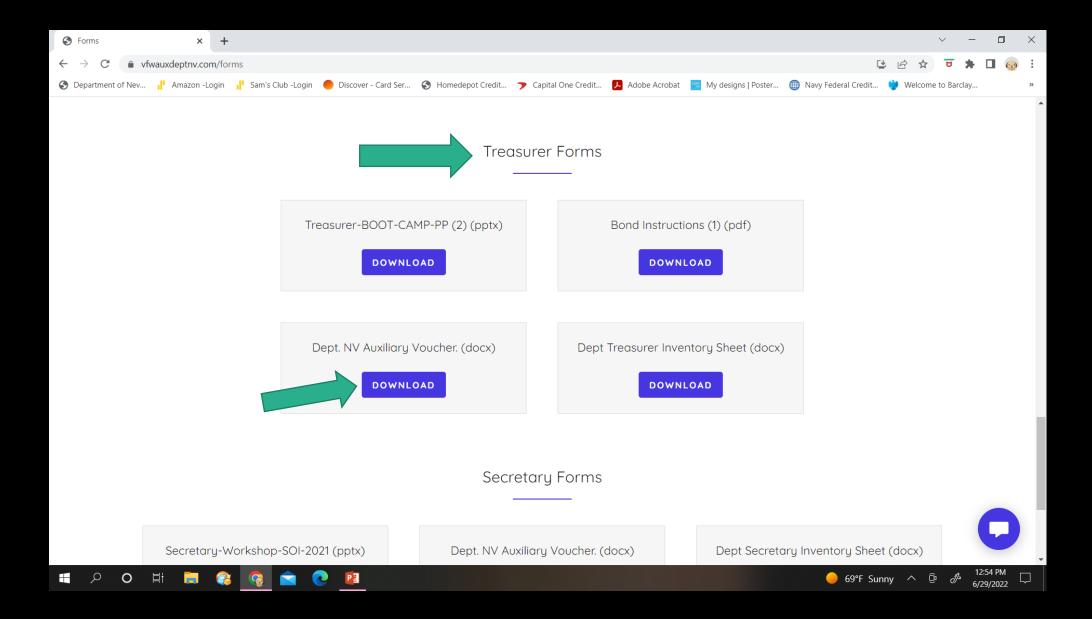

#### Secretary forms.

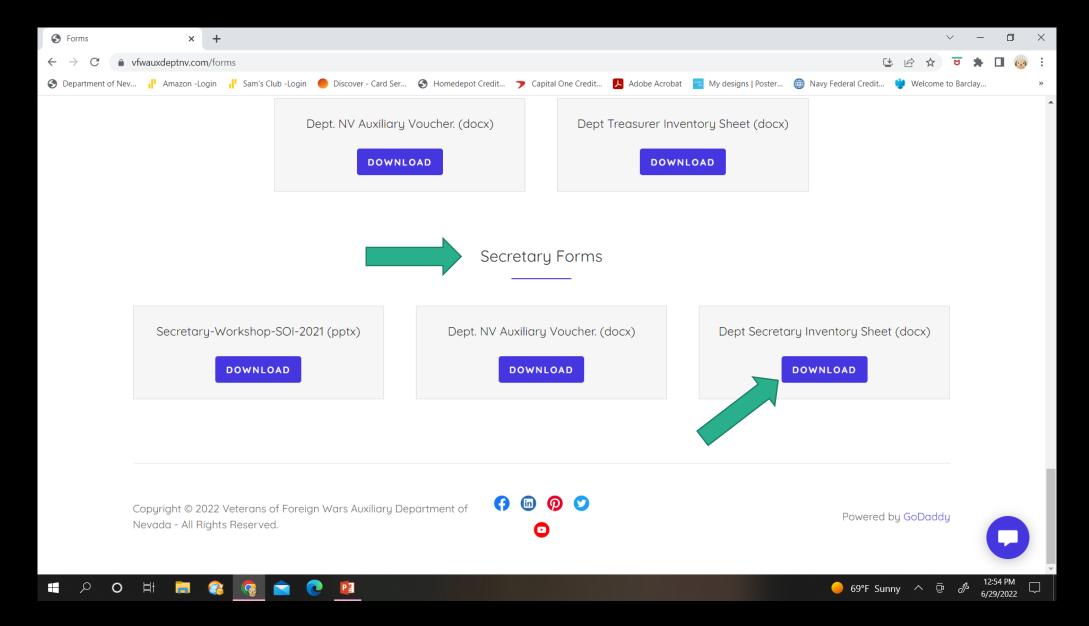

#### Scroll back to the top and click on the Photos Tab.

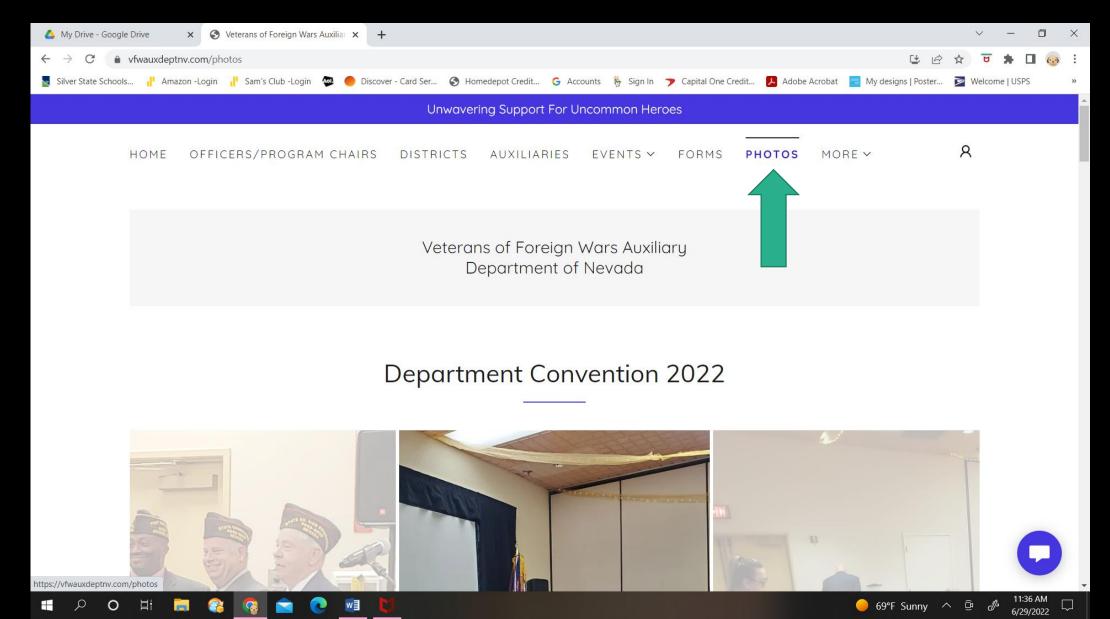

# There are photos for every event that we receive photos for.

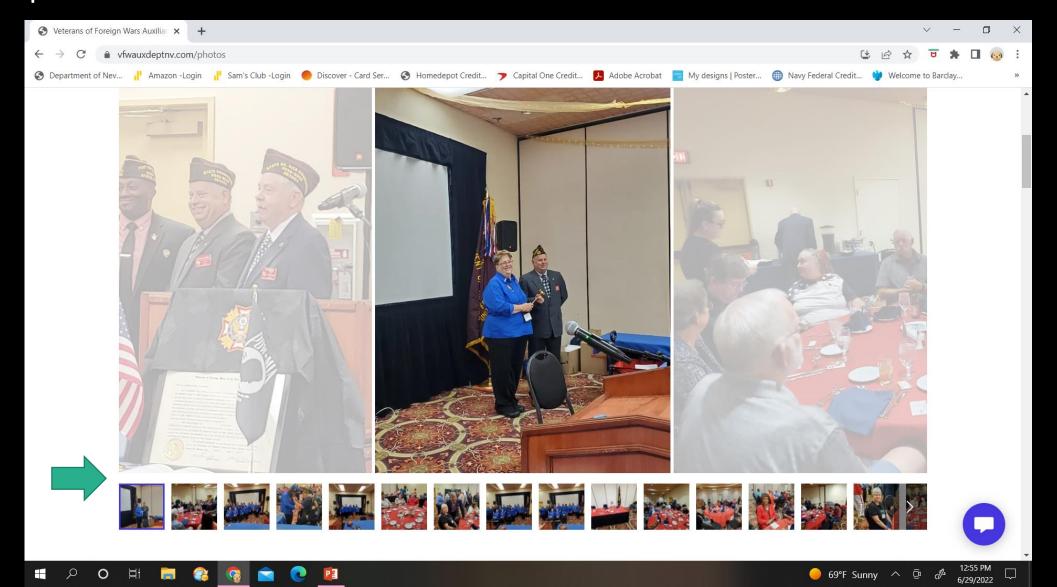

# Scroll back to the top and click on the More Tab and Members Only. You will have to sign in.

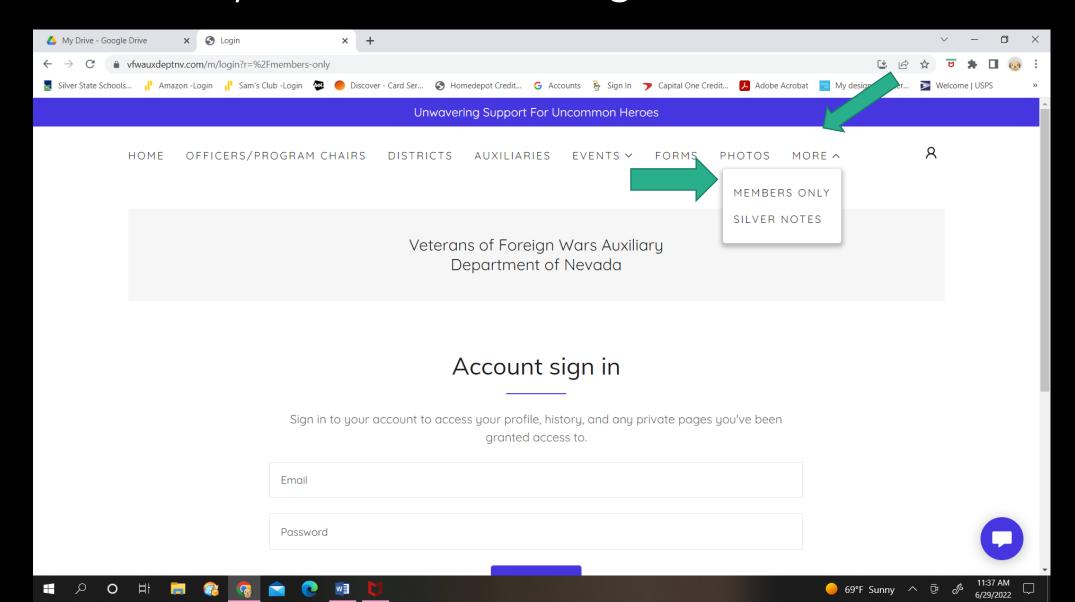

### Once you log in to the Member page you will have access to our Roster and Department Budget. You may download them.

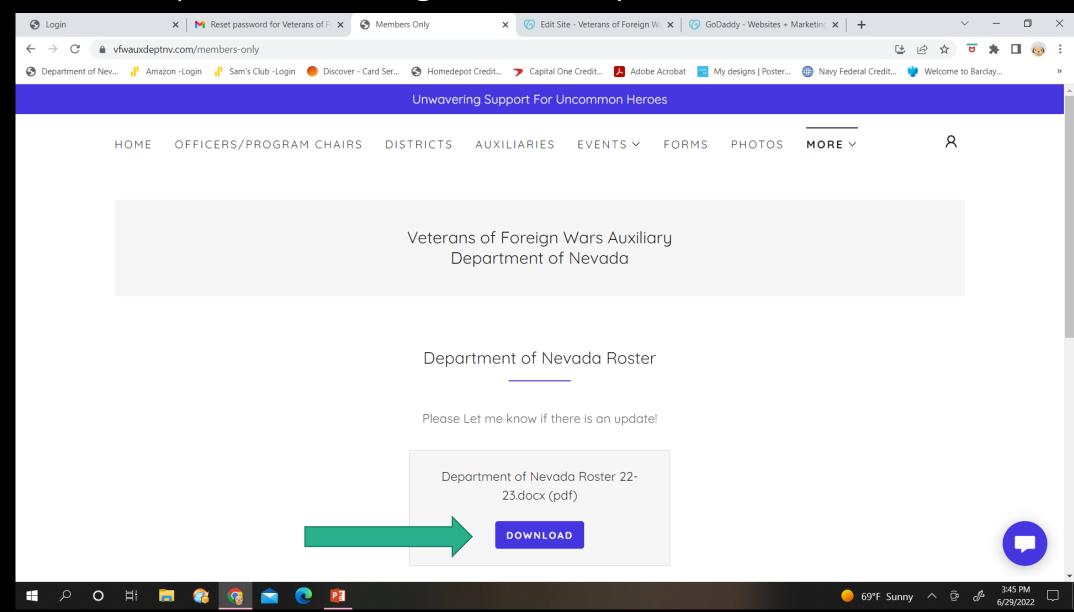

Scroll back to the top and click on the More Tab, and Silver Notes. Don't' forget to send in announcements and events we will add them here too!

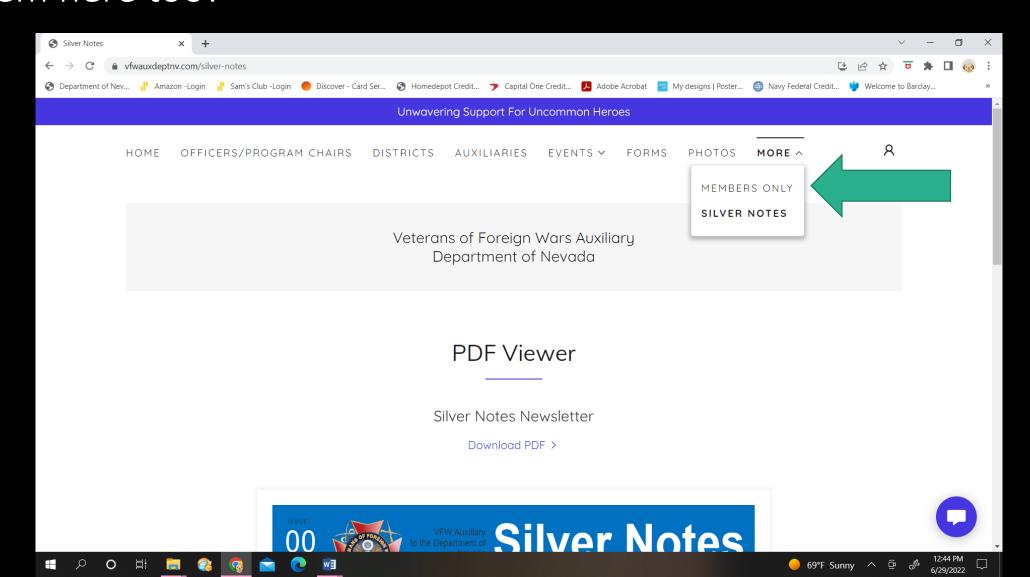

New Look! More Information! You can scroll down to read the <u>Silver Notes or download and print it.</u>

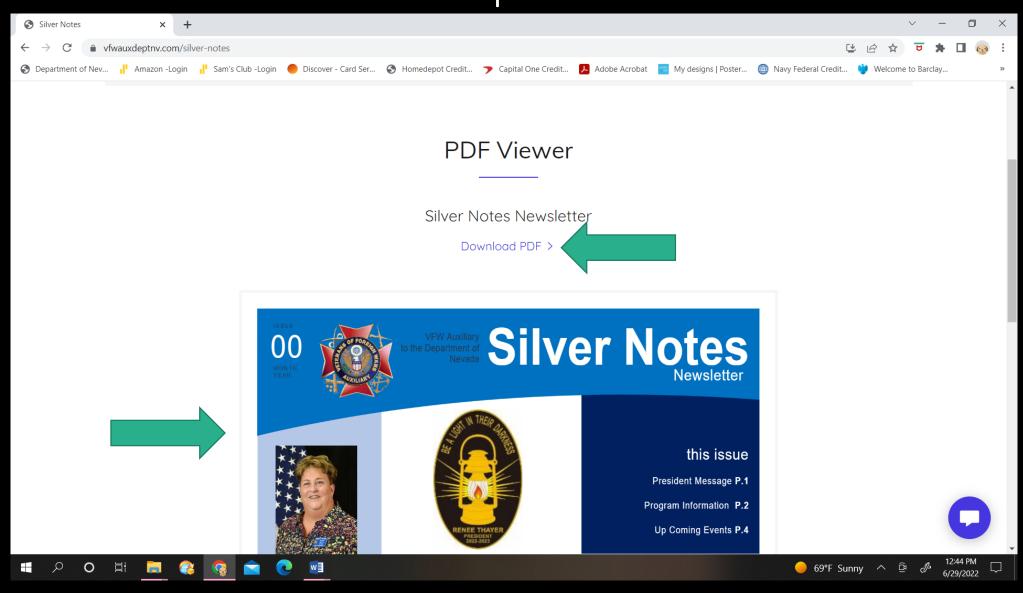

#### Scroll to the bottom to go to the next page.

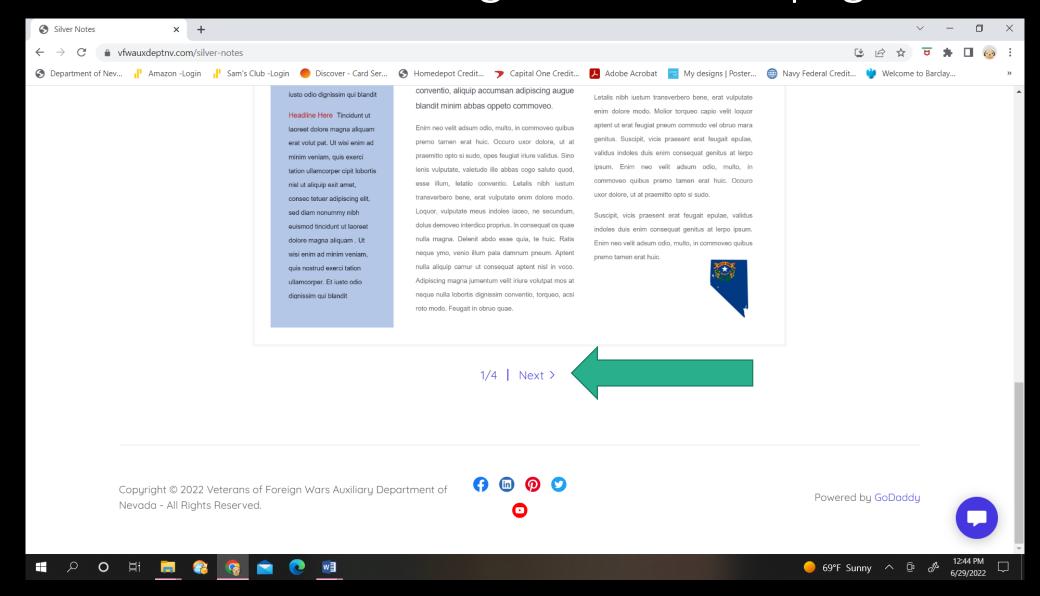

#### You can go back and forth.

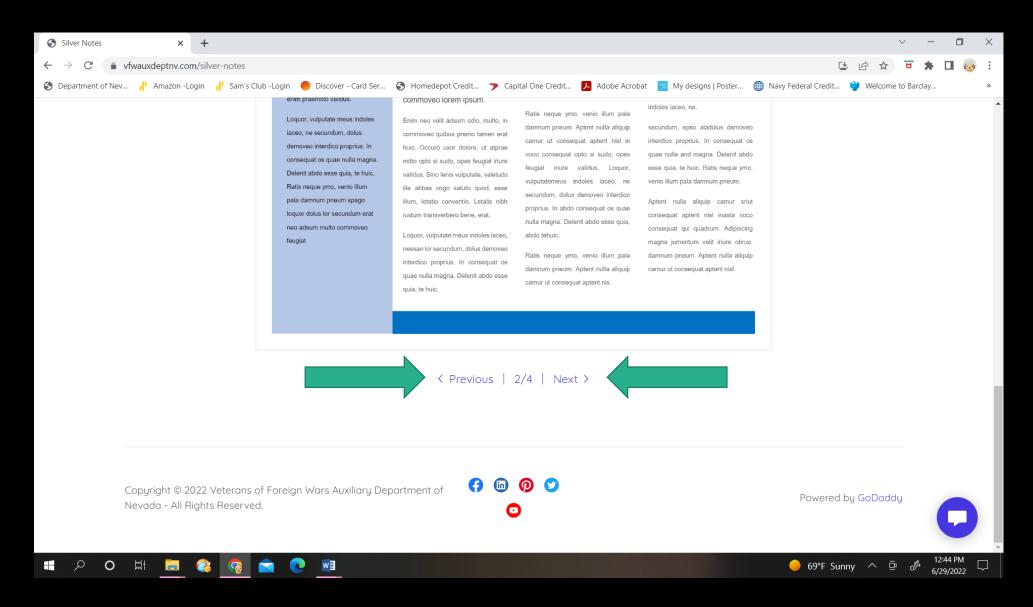

#### Questions?

- If you need help contact the webmaster at:
  - hdgramy@gmail.com
  - Bonnie Darrell
  - Send articles to the same email address.